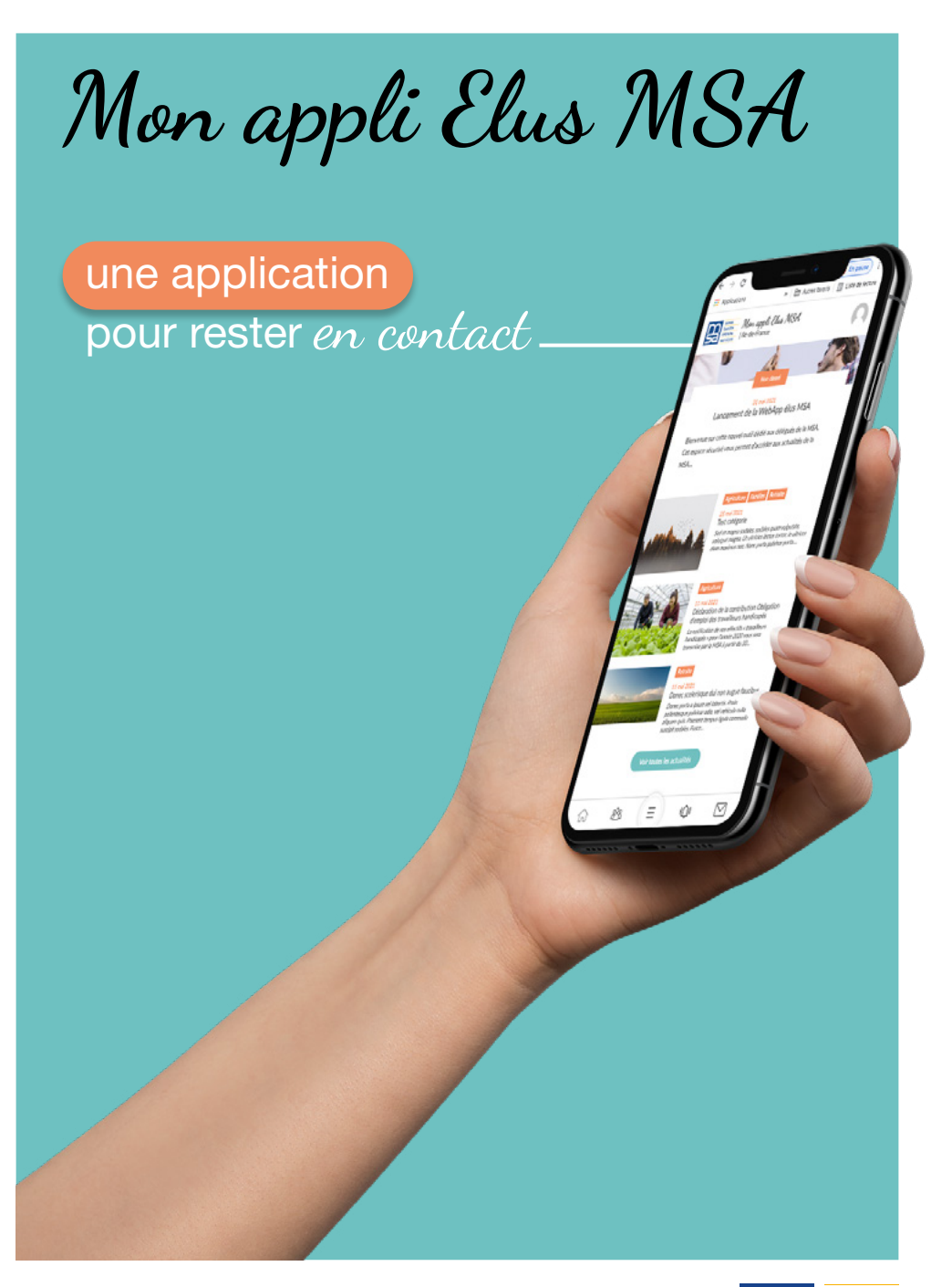

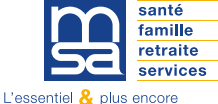

monapplielus.msa.fr

### Mon appli élus MSA, c'est quoi ?

Une application pour vous, délégués MSA, qui vous accompagne dans l'exercice de vos missions d'élu MSA.

## **Qu'est-ce que** j'y trouve ?

Un espace de dialogue avec les délégués de mon échelon local et de ma caisse à travers le réseau social de l'application.

Une diversité d'informations :

- les actualités nationales de la MSA et celles de ma caisse,
- des documents qui me permettront de mieux connaitre les activités de la MSA, mon rôle d'élu, des données chiffrées, des positionnements sur des dossiers d'actualités … ,
- des informations pratiques sur ma caisse,
- les dates des prochaines actions sur mon territoire et des réunions de mon échelon local,
- l'annuaire des délégués de toutes les MSA.

## **Comment** j'y accède ?

Vous recevez un mail de la MSA vous donnant l'adresse du site, votre identifiant et un mot de passe pour votre première connexion.

Vous êtes invités à personnaliser le mot de passe, celui-ci doit répondre à certains critères :

- **8 caractères minimum**
- **un chiffre au minimum**
- **lettre majuscule et minuscule**
- **un caractère spécial (@&%\$...)**

#### Pourquoi et comment je complète mon

# profil ?

Compléter votre profil permettra de vous faire connaitre auprès de l'ensemble des délégués MSA. Vous pouvez ainsi communiquer vos coordonnées, les informations sur votre mandat MSA, votre activité professionnelle, vos autres responsabilités. Ajouter une photo permettra aux autres délégués de vous reconnaitre.

J'accède à mon profil en cliquant sur l'icône, puis sur « Voir mon profil »

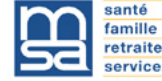

 $\frac{\frac{\text{santi}}{\text{families}}}{\frac{\text{retrie}}{\text{services}}}$  Mon appli Elus MSA

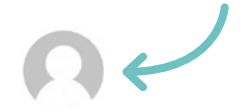

Appuyer sur le bouton « Modifier » et renseigner les informations dans les différents menus. Ne pas oublier d'enregistrer chaque partie.

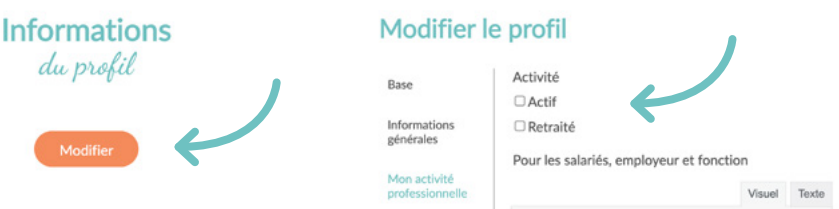

Pour ajouter sa photo, cliquer sur le crayon au centre du cercle de la photo. Cliquer sur « sélectionner votre fichier » (onglet Téléverser) pour télécharger une photo à partir de votre ordinateur/smartphone ou prenez-vous en photo (onglet prendre une photo).

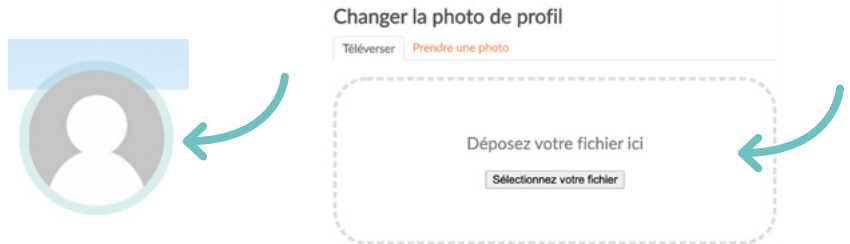

#### **Comment j'échange avec les délégués** à travers le réseau social ?

Chaque délégué est rattaché par sa caisse au groupe de son échelon local.

Je peux publier un message sur mon groupe, en me rendant sur la page d'accueil de celui-ci. Tous ses membres recevront une notification et pourront lire le message.

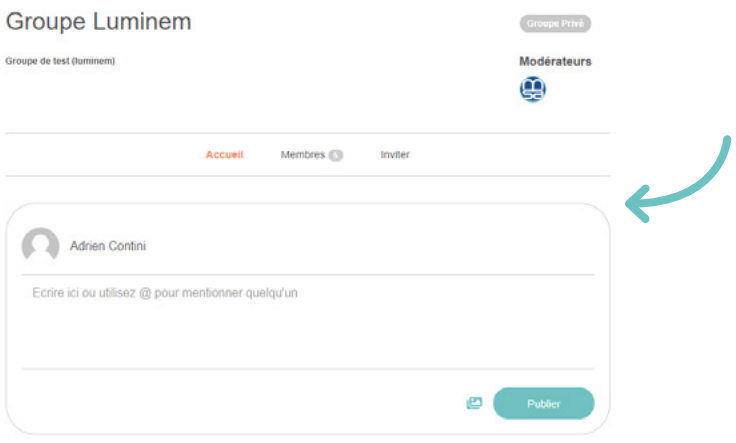

Enfin, je peux écrire à une ou plusieurs personnes en passant par la messagerie privée

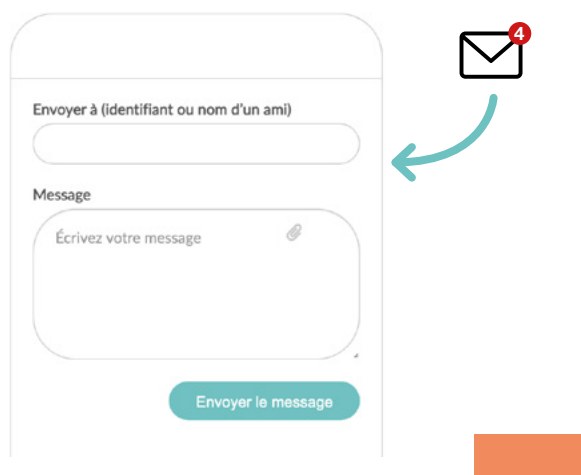